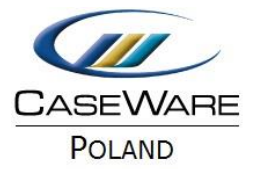

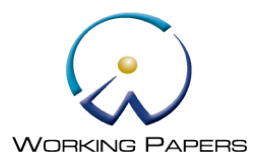

BRAK KWOT PO WCZYTANIU ZESTAWIENIA OBROTÓW I SALD

## **Problem**

Po wczytaniu zestawienia obrotów i sald w **Trial Balance** widnieją numery kont i opisy, ale nie pojawiają się kwoty (w pozostałych kolumnach są zera):

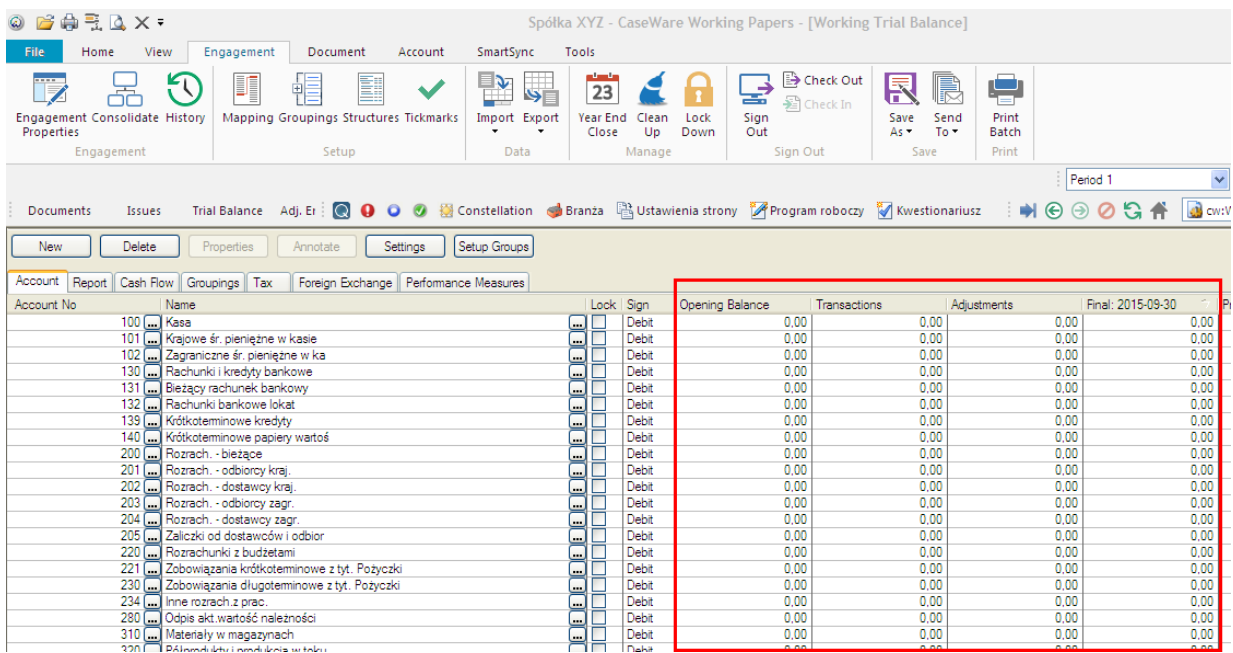

## **Rozwiązanie**

## **1. Zmień okres wyświetlania danych**

W prawym, górnym roku wybiera się okres wyświetlania danych. Jeżeli dane zostały wczytane do okresu 2 (**Period2**) to w przypadku wyświetlenia okresu 1 (**Period1**) nie będzie żadnych kwot. Po zmianie okresu na Period2 dane powinny zostać wyświetlone.

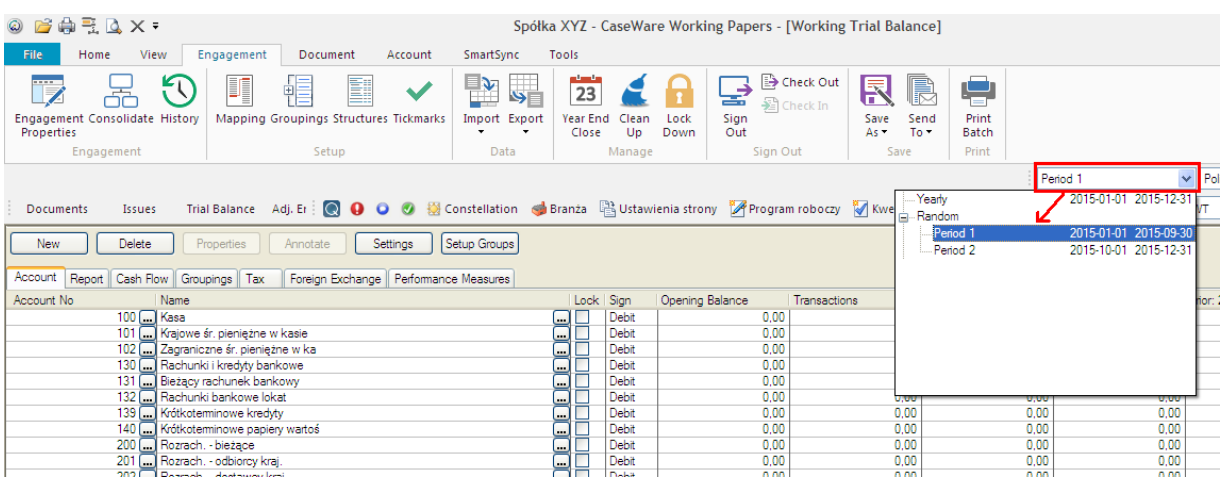

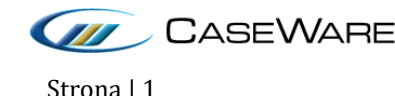

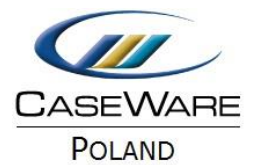

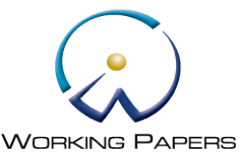

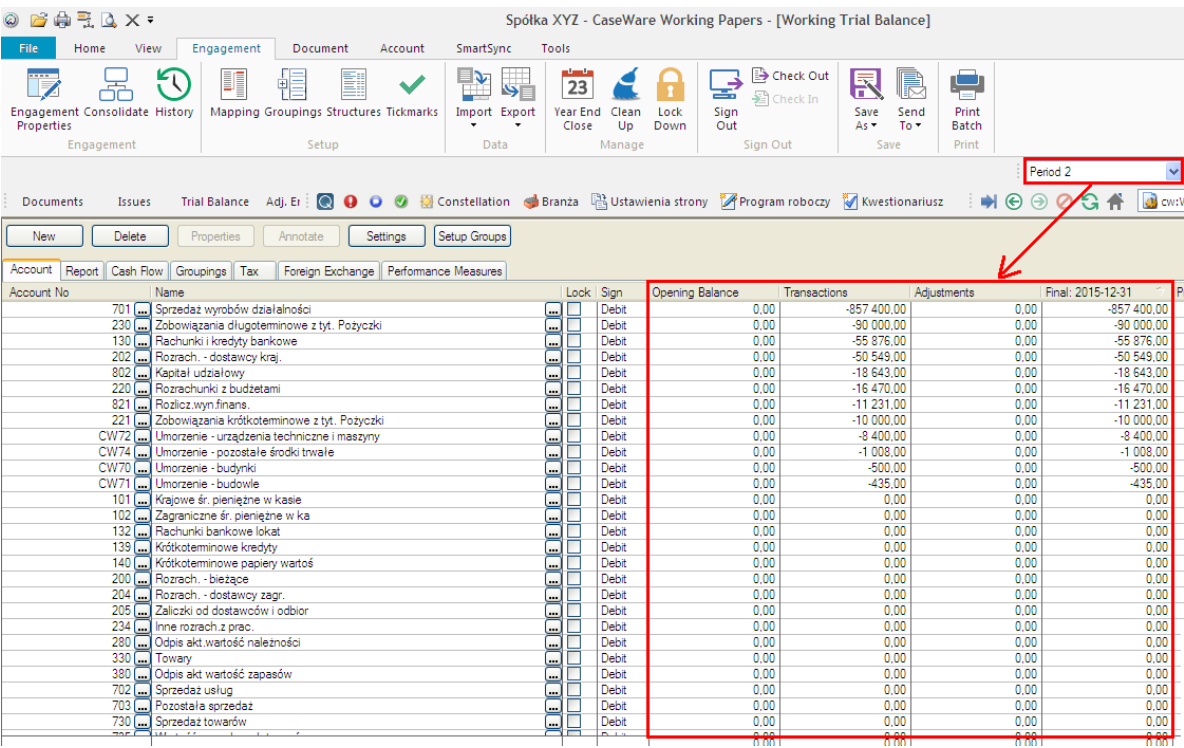

## **2. Upewnij się, że zestawienie obrotów i sald zostało poprawnie wczytane**

Jeżeli dane nadal nie są wyświetlane sprawdź czy obrotówka została poprawnie wczytana. Na początku należy sprawdzić na ile okresów podzielono okres sprawozdawczy w projekcie.

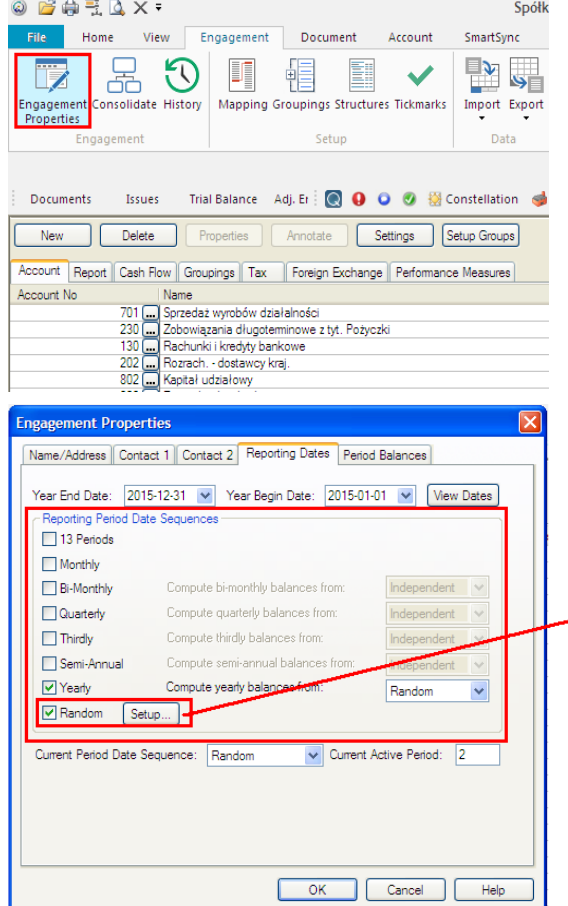

Z menu głównego wybierz **Engagement** -> **Engagement Properties** -> Zakładka **Reporting Dates**.

W tym miejscu sprawdź na ile okresów został podzielony okres sprawozdawczy.

W przykładzie jest to **Random** (dwa okresy).

To co zostanie wybrane w **Engagement Properties** ma wpływ na wyświetlanie opcji przy imporcie obrotówki.

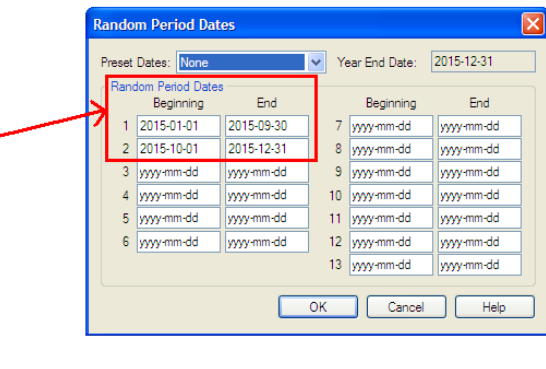

CASEWARE CaseWare Poland | Warszawa, ul. Pory 78 | Tel: +48 22 250 27 97 | www.caseware.pl CaseWare European Office | Amsterdam Tel: +31 207997965 | www.caseware.com CaseWare International Inc. | Toronto Tel: +14 168679504 | www.caseware.com Strona | 2

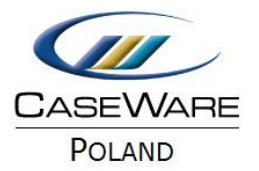

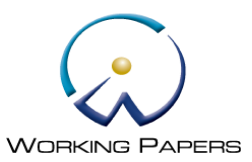

Po sprawdzeniu podziału okresu sprawozdawczego przejdź do zaimportowania obrotówki. Z menu głównego wybierz **Engagement** -> **Import** -> **Excel File**.

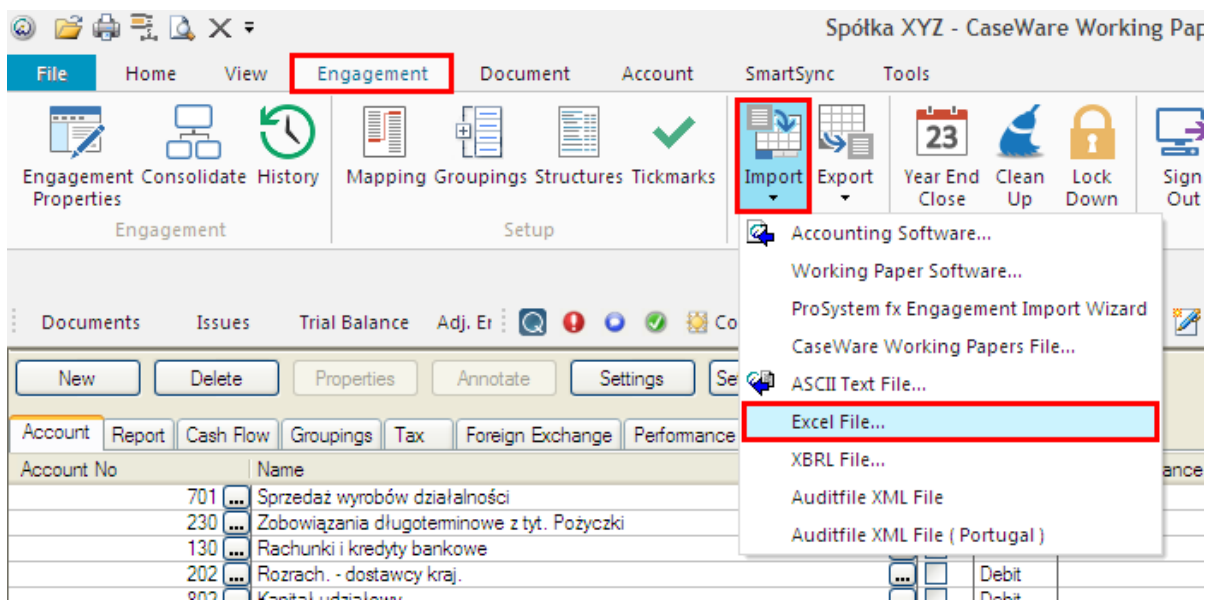

W oknie **Excel File Import** wybierz okres importowania zestawienia obrotu i sald. Jeżeli w **Engagement Properties** wybrano **Random** to w tym miejscu zaleca się wybranie **Random**. Jeżeli w **Engagement Properties** wybrano **Monthly** to zaleca się wybranie **Monthly** itd.

W zależności od tego jaki podział okresu sprawozdawczego wybrano w **Engagement Properties** taki zostanie wyświetlony w oknie **Excel File Import**.

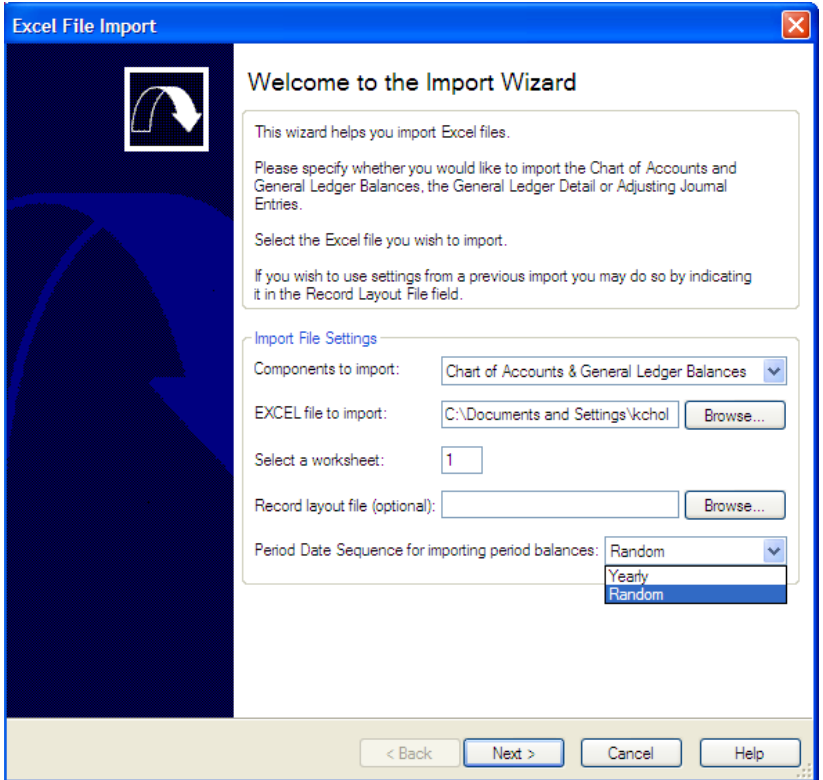

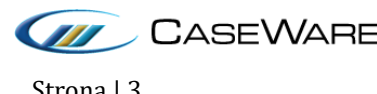